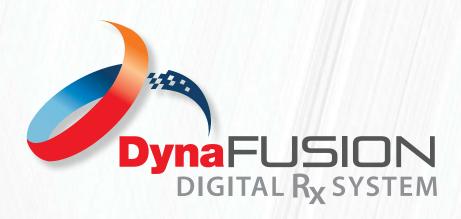

# INSTRUCTIONS: SUBMITTING CASES USING A TEMPLATE

Submitting a case from a template is the best and most efficient way to submit a case using DynaFusion. As a registered user, your team has the ability to create, delete and manage templates. Also, our expert design team is willing and ready to work with your office to create your templates, free of charge.

# WHAT IS A TEMPLATE?

A template is part of the DynaFusion Digital RX system. Templates are pre-saved, Rx forms. In most cases, especially if created by the DynaFlex® Design Team, these template are based off of your DynaFlex® "Master Prescriptions" that we have saved in our database. By saving your standard preferences, you will save time filling out future Rx forms. You can these saved templates with the saved information for new Rx forms you need to submit. Simply select the template and add the patient's information as well as any customizations needed for the appliance and submit your case.

# **How to Submit A Case Using A Template:**

- 1. From the create/manage templates tab, you will select the template that best fits your patient's treatment plan from the list of templates saved.
- 2. Once selected, the RX form will open with the saved information. You will then input the patient's name, your date wanted, and model submission method. *Note: These fields will be highlighted in red, as they are required to submit a case to DynaFlex*®.
- 3. Verify that all of the information saved on your template is correct and relevant to your patient's treatment plan and anatomy.
- 4. Make any necessary changes to accommodate the patient's treatment, add any necessary files and click submit.

# **Quick FAQs:**

# Can I make changes to individual RX forms while using a template?

Yes. You may edit/add to this RX or make any changes as needed. You may use the drawing tool as needed for your case but is not required for case submission.

## What if I have special instructions not listed on the RX form?

Please use the work order comments text box to indicate any instructions that are not covered in the main sections of the RX form. (i.e. appliance materials, custom design options, questions, phone call requests, etc.)

## Can I update my template from this RX?

Yes. Use the "Save/Update template button at the bottom or top of the page to save any changes. While this is not necessary, it may be helpful in submitting future cases with the same specifications. Enter a new name to save as a new template, or simply select update to replace the existing template with your current one.

## I am finished with my changes. How do I submit my case?

Once you have completed filling out the RX form and have made all necessary changes, you will select the "Agree To Terms Of Use" at the bottom of the page. This will then activate the "Next: Attach Files" button. You will now have the ability to attach .STL scans, PDF's, or Pictures. Once completed you can select "submit" at the bottom right corner of the page and your case will be sent to DynaFlex® for fabrication.

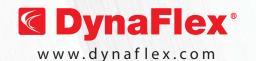